## 校(院)2020 年攻坚项目填报说明

一、填报流程

(一)电脑端

各部门、单位请按照"一网通→服务中心→攻坚项目调 度"流程进行填报。

1. 进入一网通,并使用工号及密码登录。

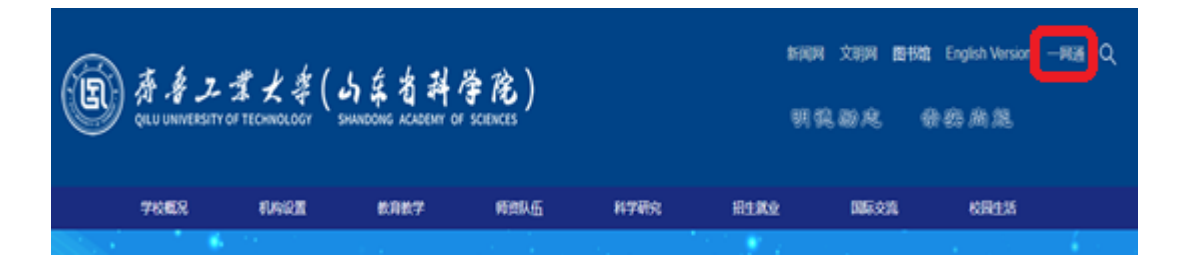

2. 进入一网通首页,点击服务中心,服务类别选择发展规 划处,下方出现攻坚项目调度入口。

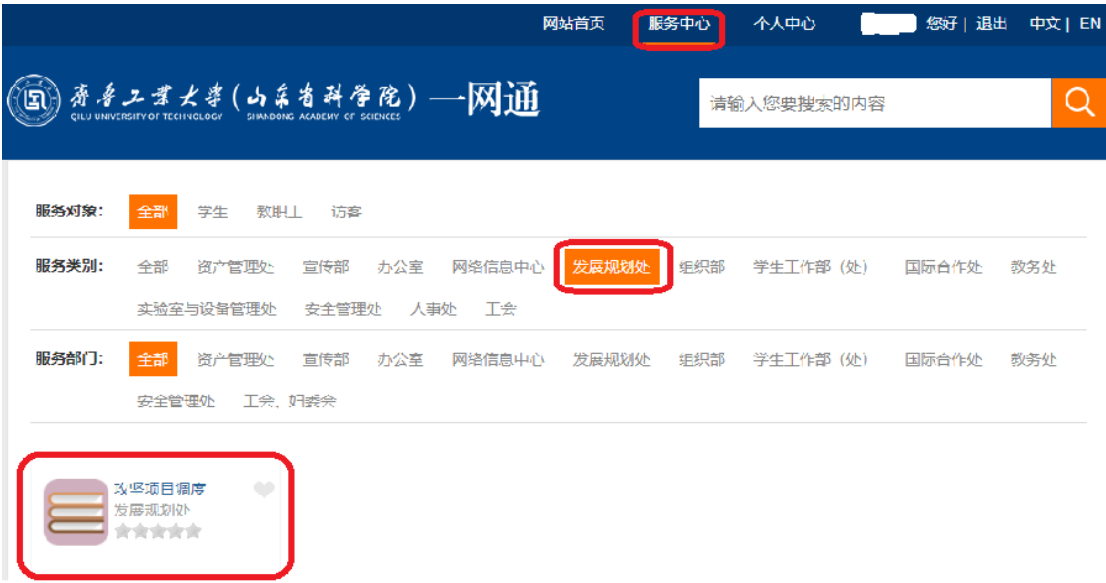

3. 进入攻坚项目调度界面,在当月进展和下一步措施文本 框进行填报,左上角为提交功能按钮,右上角为添加批注和 保存功能按钮。

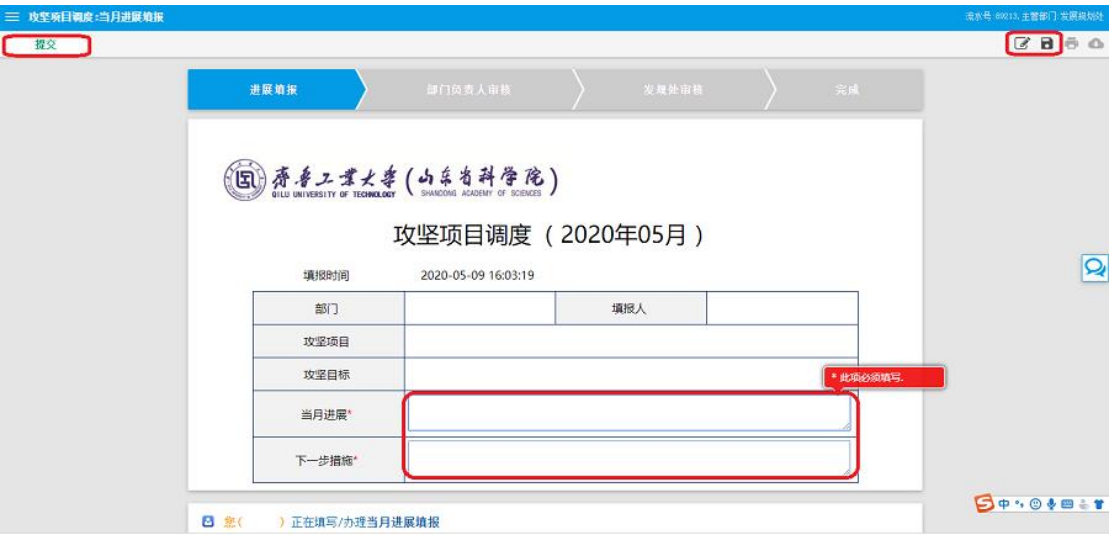

4.提交后自动转到本部门、单位主要负责人审核,通过后即 转到发展规划处汇总。

(二)手机端

1.关注微信企业号"齐鲁工大 OS 平台",未关注的可扫描 下方二维码

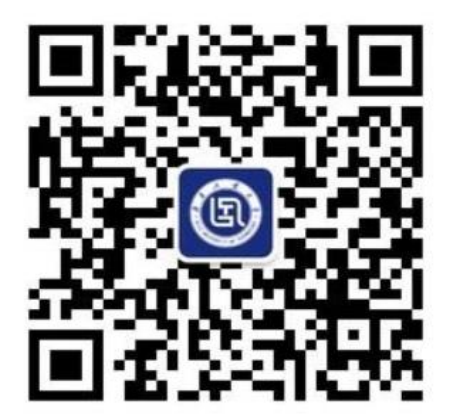

2. 进从微信企业号中进入"一网通"模块

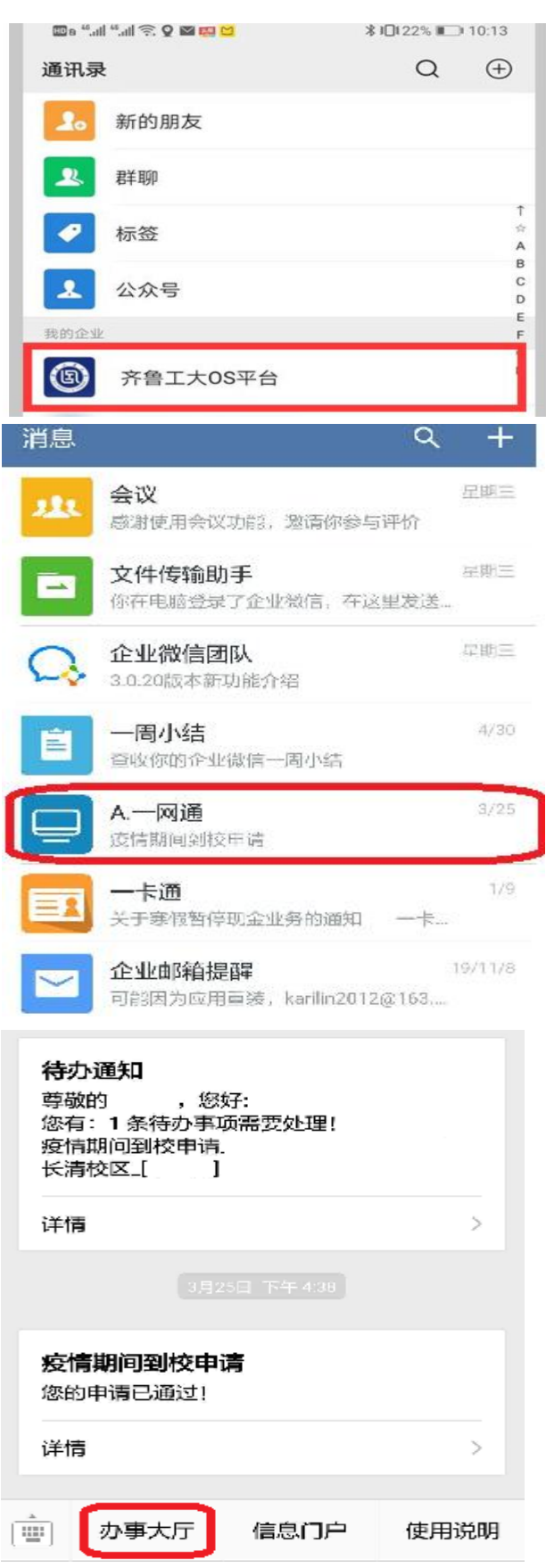

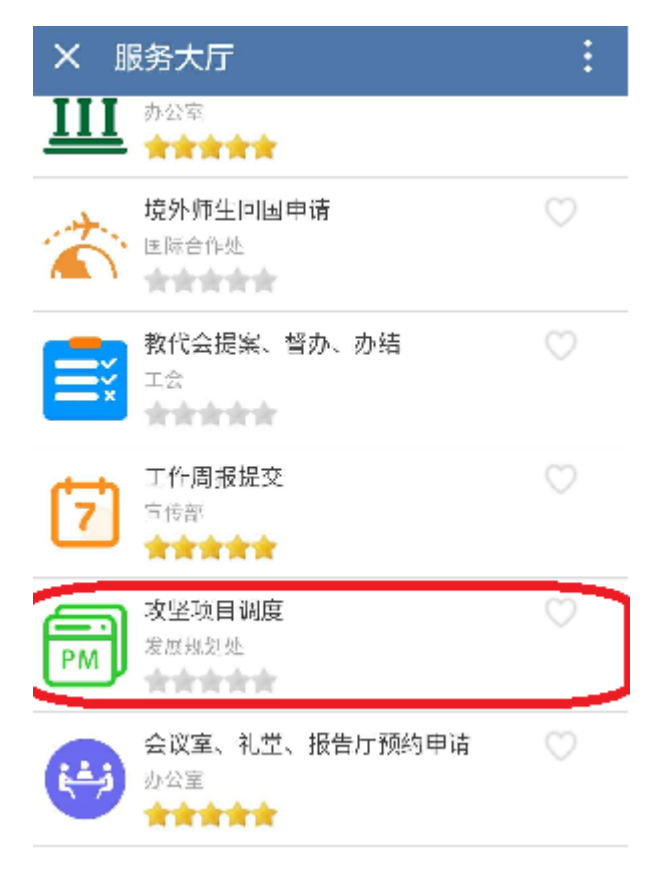

## 3.填报过程同电脑端,手机填报、审批更快捷

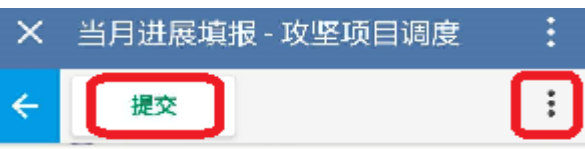

## 项目攻坚调度 (2020年05月)

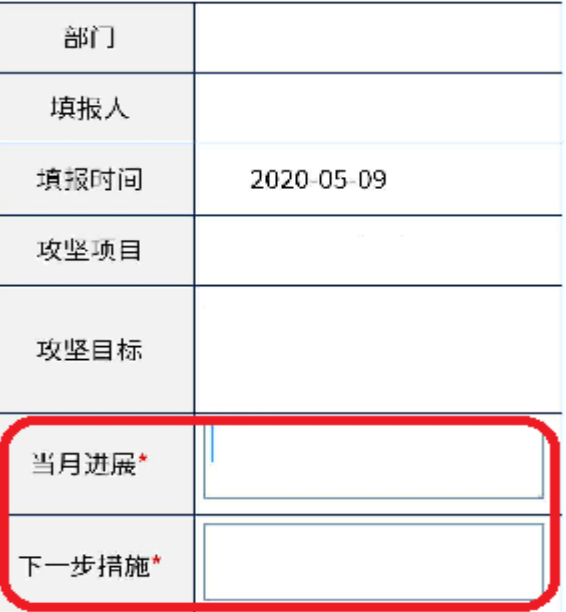

## 二、填报须知

(一)本部门、单位指定专人进行攻坚项目填报,填写 后需经本部门、单位主要负责人登录系统进行审核,审核通 过后方可提交。

(二)攻坚项目工作进度和下一步举措的填报字数系统 限制在 100 字以内,超过限制字数则无法提交。

(三)每月填报的工作进度是截止到该月份的总工作进 度。例如:8 月份的工作进度为 1-8 月的总工作进度。

(四)攻坚项目合并制定的单位,由原上报单位填报, 例如:计算中心、人工智能研究院和网安学院由计算中心统 一填报。